# **PANEEM NUTZERHANDBUCH**

PANEEM macht die Registrierung bei der Claims Conference einfacher.

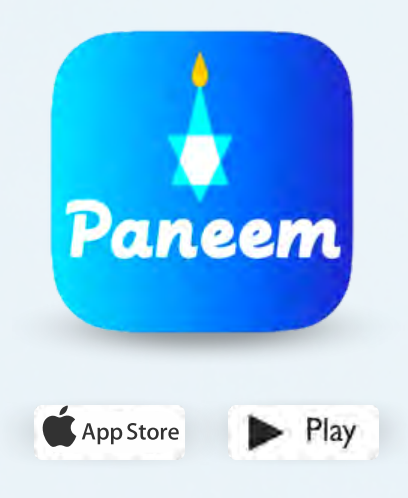

PANEEM wird sowohl für den Nachweis der Identität als auch der Lebensbescheinigung genutzt. Sie können Ihre Identität jetzt ganz bequem von zu Hause aus nachweisen, anstatt eine Lebensbescheinigung anzufordern, sie beglaubigen zu lassen und dann zur Überprüfung an die Claims Conference zu schicken.

> PANEEM wird Ihnen helfen, Ihre Identität rascher zu überprüfen, **so dass Sie ihre Zahlung schneller erhalten können.**

## **BITTE HALTEN SIE FOLGENDE ANGABEN BEREIT:**

## **Antragsnummer der Claims Conference und Geburtsdatum (Datum/Monat/Jahr, z.B. 1. Dezember 1940 – geben Sie 12/01/1940 ein)**

Ihre Antragsnummer (7-stellige Nummer) und das Geburtsdatum, das bei uns aktenkundig ist, finden Sie in dem Brief, in dem wir Sie baten, sich für PANEEM zu registrieren.

# **Offizielles Ausweisdokument mit Foto (ein Ausweisdokument kann ein Reisepass, ein Führerschein, eine Einbürgerungsurkunde sein)**

Ein Ausweisdokument muss Ihr Geburtsdatum beinhalten und kann sogar nach Ablauf der Gültigkeit verwendet werden. Das Dokument muss ein Original und keine Fotokopie sein.

### **Mobiltelefon, Tablet oder Computer, der mit dem Internet verbunden ist und über eine Kamera verfügt**

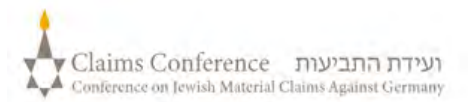

# **PANEEM AUF EINEM HANDY ODER TABLET NUTZEN**

#### **LADEN SIE AUF HANDY AND TABLET DIE PANEEM APP HERUNTER**

## **Alle APPLE<sup>C</sup>** Nutzer

Klicken Sie auf das APP Store Symbol

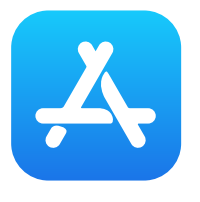

#### **Alle ANDEREN Nutzer**

Klicken Sie auf das GOOGLE Play Symbol

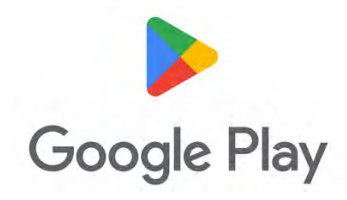

Tippen Sie "PANEEM" in die Suchleiste ein und klicken Sie im dropdown auf PANEEM.

Tippen Sie "PANEEM" in die Suchleiste ein und klicken Sie im dropdown auf PANEEM.

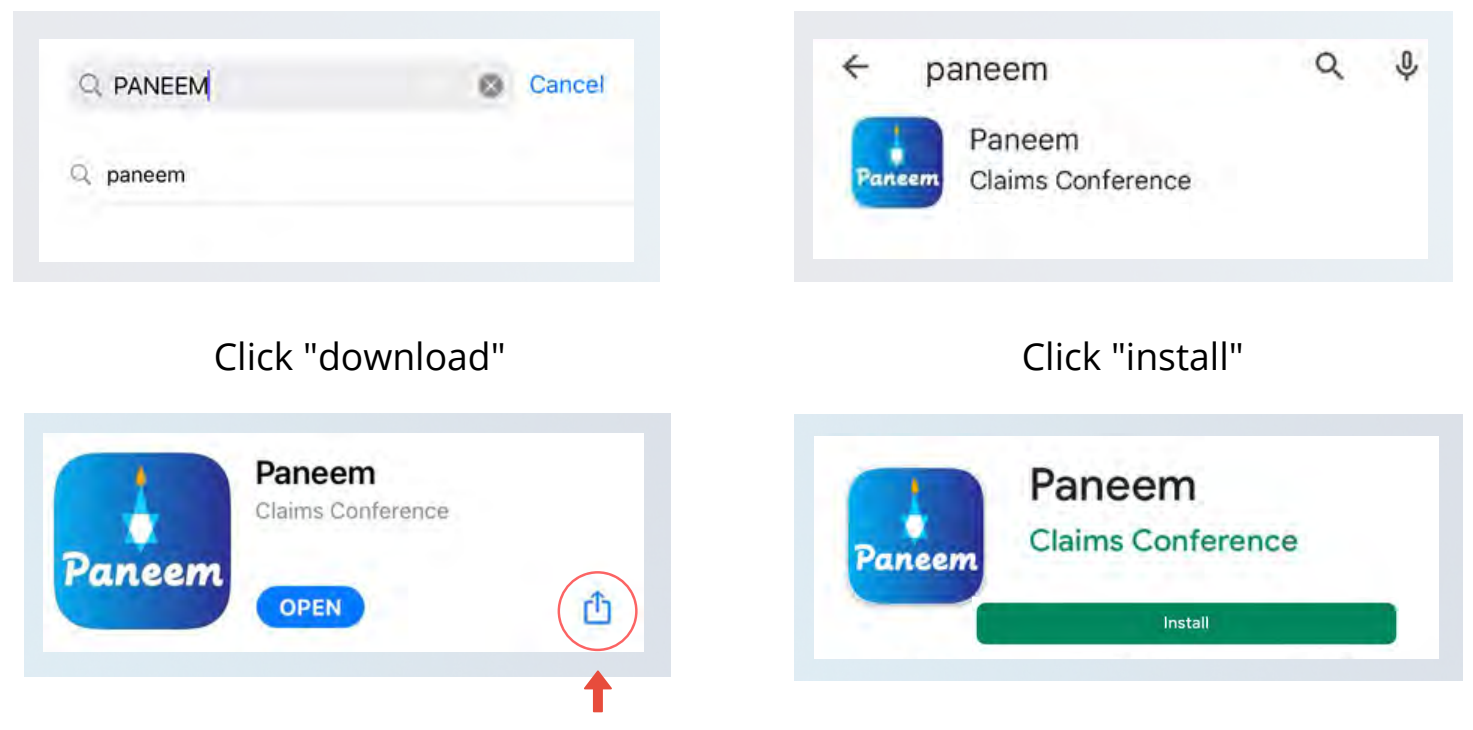

"download" Symbol

Nachdem PANEEM heruntergeladen wurde, wird das "open" Symbol erscheinen. Klicken Sie darauf und gehen Sie auf die App.

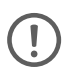

Ältere Handys sind eventuell mit diesem System nicht kompatibel (z.B. iPhone Generation 6 oder 7).

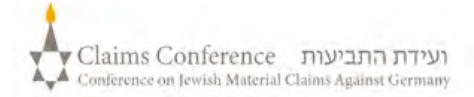

# **SICH BEI PANEEM EINLOGGEN**

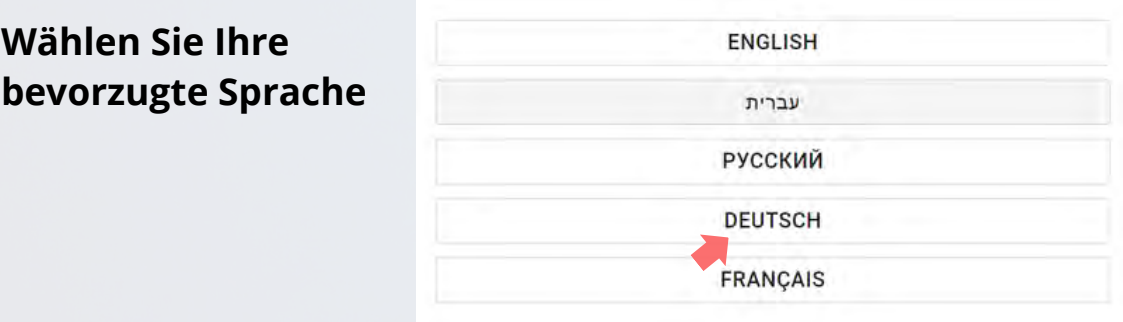

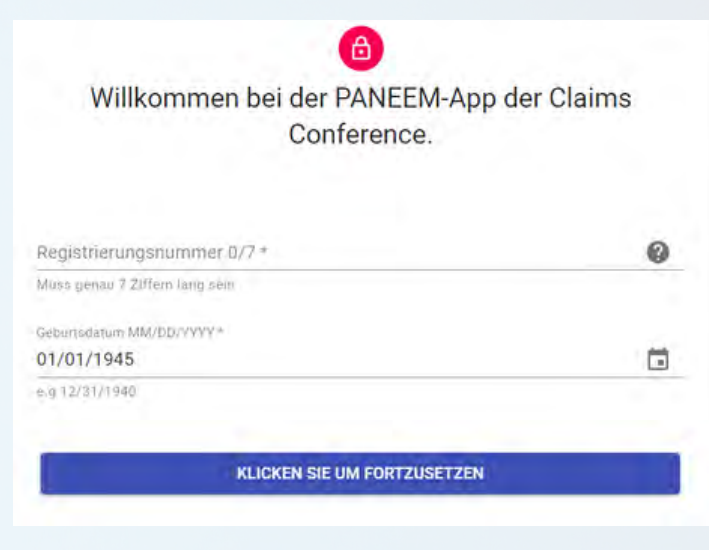

# **SCHRITT 3**

- 7-stellige Antragsnummer der Claims Conference
- Geburtsdatum (Datum/Monat/Jahr) **z.B.**1. Dezember 1940 – geben Sie 12/01/1940 ein
- Drücken Sie die "click to continue" Taste

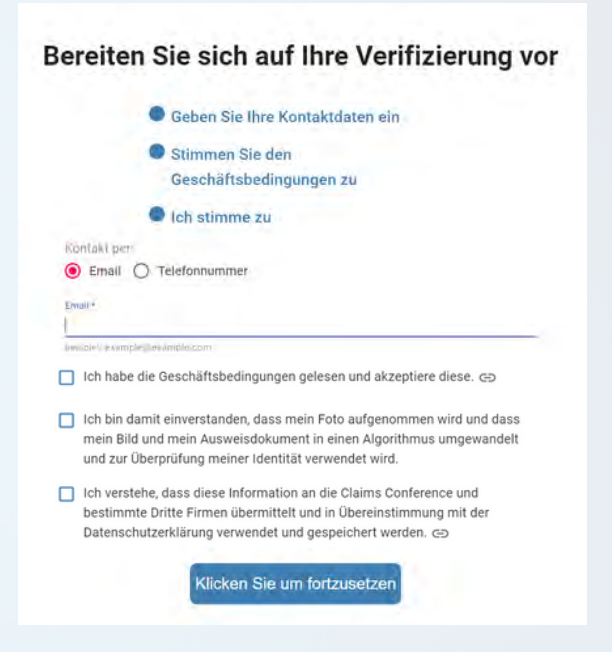

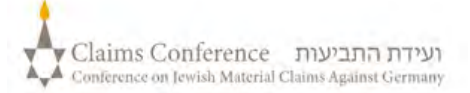

## **SCHRITT 4**

- Handynummer oder E-Mail Geben Sie Ihre Kontaktdaten ein
- Lesen Sie die Nutzungsbedingungen durch und klicken Sie alle Kästchen an, wenn Sie sie akzeptieren
- · Drücken Sie die "click to continue" Taste

# EIN FOTO VON SICH MACHEN

# **SCHRITT 5**

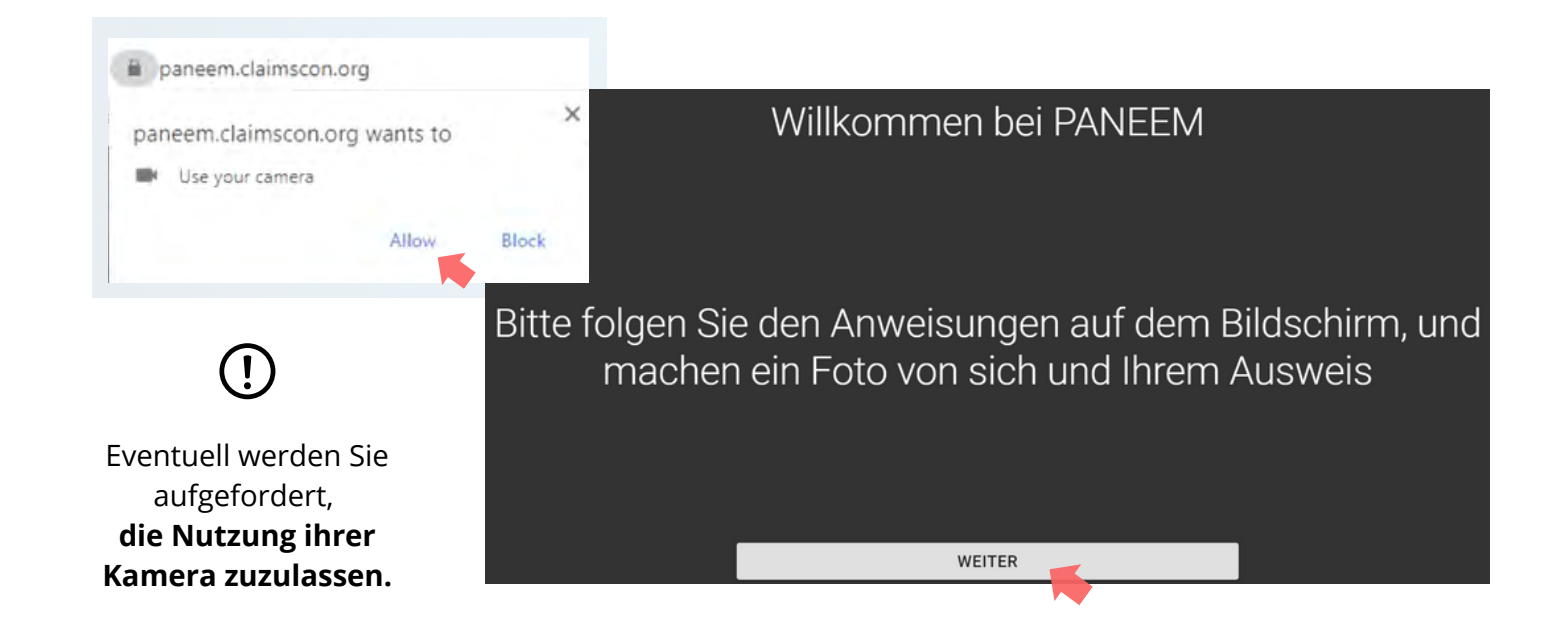

# **TIPPS**

- Entfernen Sie alles, was Ihr Gesicht verdeckt, wie z.B. ein Hut/Brille/oder eine Maske.
- Platzieren Sie ihr Gesicht innerhalb des ovalen Rahmens.
- PANEEM ermöglicht es, von der Frontkamera zur rückseitigen Kamera zu wechseln, welche benutzt werden wenn, wenn jemand anderes ein Bild von Ihnen macht.
- Machen Sie ein Foto von sich, indem sie auf den Bildschirm tippen.

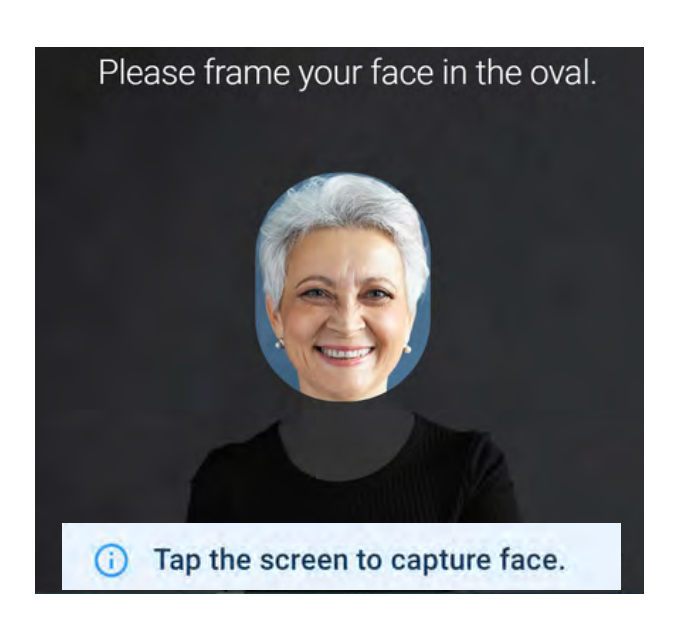

Dieses Bild sollte nur Ihr Gesicht enthalten. Bitte halten Sie Ihren amtlichen Ausweis beim Fotografieren nicht in den Händen.

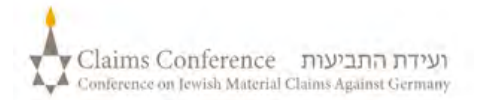

## EIN FOTO VON IHREM AUSWEISDOKUMENT MACHEN

**DIESER SCHRITT WIRD AUSGELASSEN, WENN SIE SICH IN DER VERGANGENHEIT BEREITS ERFOLGREICH FÜR PANEEM REGISTRIERT HABEN, GEHEN SIE ZU S. 7**

#### **SCHRITT 6**

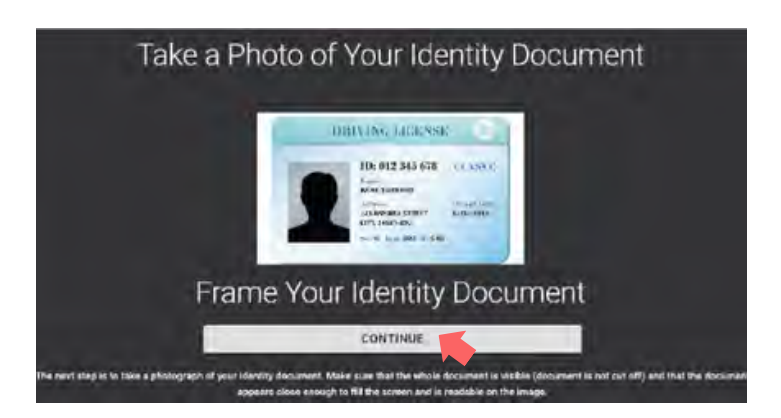

Wenn Sie sich in der Vergangenheit erfolgreich für PANEEM registriert haben, müssen Sie für den Nachweis nur ein Foto von sich machen, da Ihr Ausweisdokument schon in unseren Akten ist.

#### **TIPPS**

- Stellen Sie sicher, dass das ganze Dokument im Rahmen vollständig abgebildet wird.
- Das Dokument muss Ihr Foto zeigen und Ihr Geburtsdatum aufführen. Wenn Ihr Geburtsdatum nur auf der Rückseite des Dokuments aufgeführt ist, machen Sie zuerst ein Foto von der Vorder- dann von der Rückseite.
- Halten Sie nicht Ihre Finger über das Dokument.
- Legen Sie das Dokument auf eine flache Oberfläche, um das Bild einzufangen.
- Stellen Sie sicher, dass das Foto nicht zu dunkel oder zu hell ist und der Text lesbar ist. Bitte stellen Sie auch sicher, dass es keine Lichtreflexe gibt und das Bild nicht verschwommen ist.
- Überprüfen Sie das Bild nach dem Aufnehmen des Fotos. Wenn Sie mit dem Foto nicht zufrieden sind, klicken Sie auf "Wiederholen" oder klicken Sie auf "Senden", wenn Sie mit der Qualität des Bildes zufrieden sind.

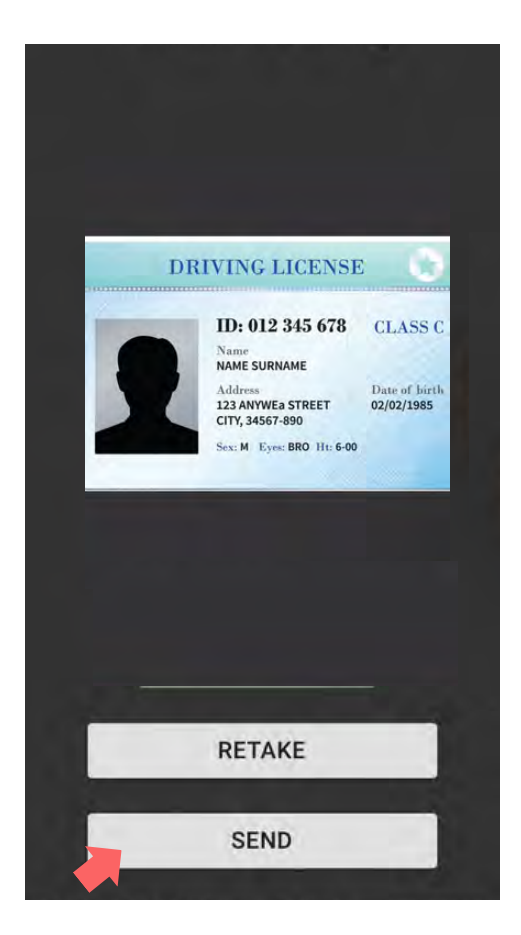

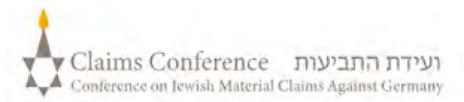

Sobald das Dokument gescannt ist, wird die Nachricht erscheinen, dass der Prozess abgeschlossen ist. Nun wird das System Ihren Nachweis bearbeiten.

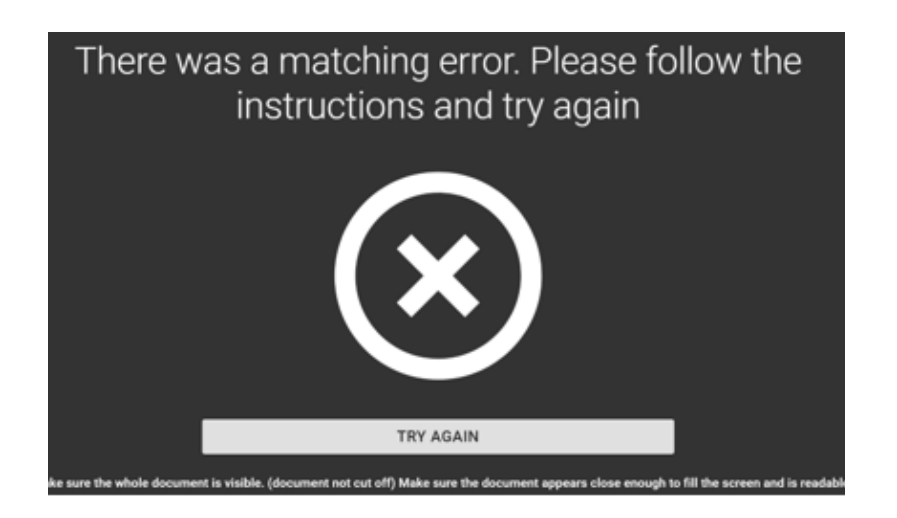

#### **FEHLERMELDUNG**

**Wenn PANEEM nicht in der Lage ist, Bilder zu validieren**, wird eine Fehlermeldung erscheinen und Sie werden gebeten, erneut ein Foto von sich und ein Foto Ihres Ausweisdokuments zu machen.

# **SCHRITT 7**

Sie werden gefragt werden, ob sich auf der Rückseite Ihres Ausweisdokuments personalisierte Informationen befinden

• Wenn die Antwort "**NEIN**"

lautet, schließen Sie den PANEEM-Verifikationsprozess ab.

• Wenn die Antwort "JA" lautet,

machen Sie ein Foto Ihres Dokuments, indem sie den gleichen Schritten folgen wie auf S. 5

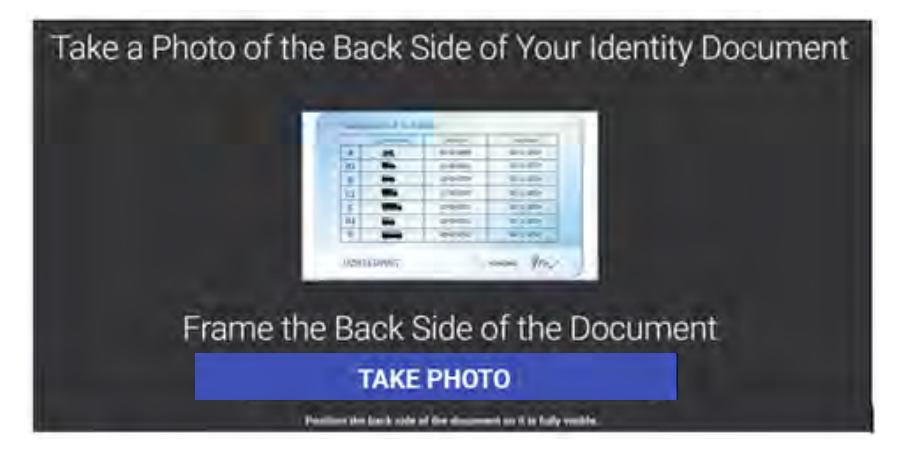

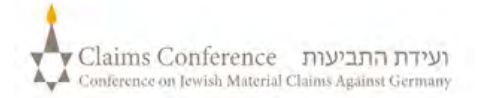

# **PROZESSABSCHLUSS**

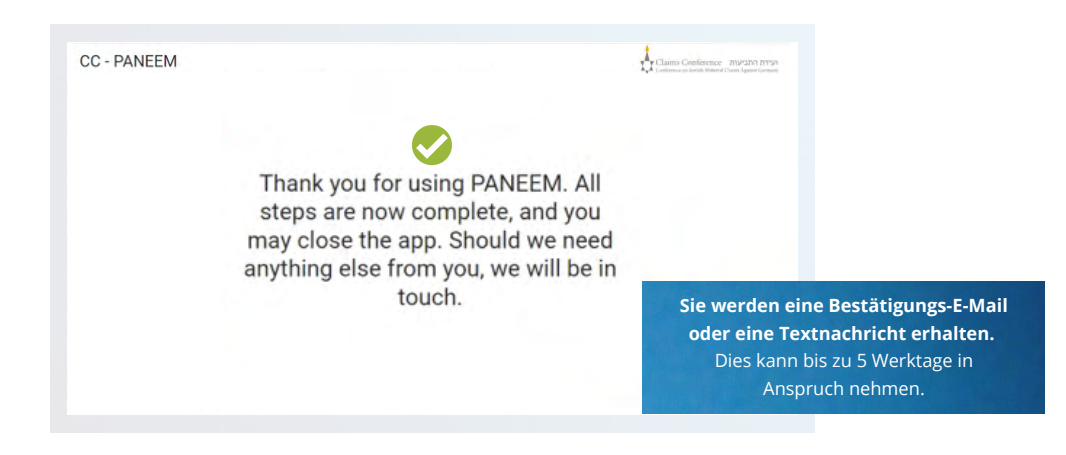

#### **DIE BESTÄTIGUNG WIRD EINE DER FOLGENDEN PANEEM ÜBERPRÜFUNGS- STATUS ANGEZEIGEN:**

#### **Wenn die Ergebnisse bestätigt werden: 1**

"Sie haben Ihre Paneem-Verifikation erfolgreich abgeschlossen. Keine weitere Aktion erforderlich."

**Wenn Ergebnisse PENDING REVIEW sind:**

"Wir haben Ihre PANEEM-Verifikation erhalten, die derzeit überprüft wird."

#### **Wenn die Ergebnisse nicht bestätigt werden:**

- SMS "PANEEM war nicht in der Lage, Ihre Identität zu überprüfen. Bitte gehen Sie erneut auf **[paneem.claimscon.org](http://paneem.claimscon.org/)** um ihren Antrag abzuschließen."
- E-Mail Guten Tag, mit dieser E-Mail bitten wir Sie heute, Ihre Identität erneut nachzuweisen, indem Sie unser Online-Überprüfungssystem PANEEM nutzen. Für diese erneute Aufforderung bitten wir um Entschuldigung, aber wir waren im ersten Anlauf nicht in der Lage, Ihre Identität zu überprüfen. Sollten Sie Fragen haben, werden wir Ihnen gerne weiterhelfen. Sie können eine E-Mail an einer der unten angegebenen Büros schicken.

## **Sie benötigen Hilfe?**

**Europa:**

**2**

**3**

Email: [A2-HF-CEEF2@claimscon.org](mailto:A2-HF-CEEF2@claimscon.org) Tel: +49 69 970 7010

"You have successfully completed your verification through PANEEM. **Israel und die ehemalige Sowjetunion:** +972-(3)-519-4400 **(Tel Aviv aus Israel)** 03-519-4400 Email: [infodesk@claimscon.org](mailto:infodesk@claimscon.org)

**Vereinigte Staaten und alle anderen Länder:** Tel: +1-646-536-9100 Email: [info@claimscon.org](mailto:info@claimscon.org%C2%A0)

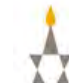

7

# **Nachdem Benutzer die Registrierungsnummer und das Geburtsdatum eingegeben haben, können sie mit ihrer Überprüfung fortfahren oder den**

**PANEEM-Status überprüfen**

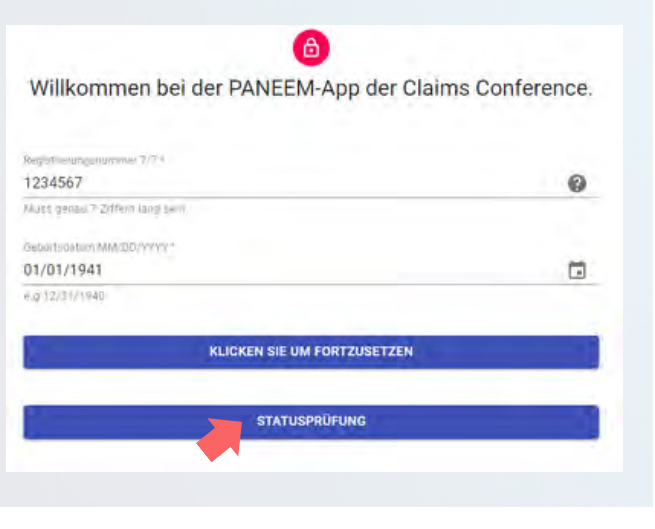

erforderlich.

Sie haben die Paneem Verifizierung erfolgreich abgeschlossen. Es sind keine weiteren Schritte

**So wird der PANEEM-Status angezeigt:**

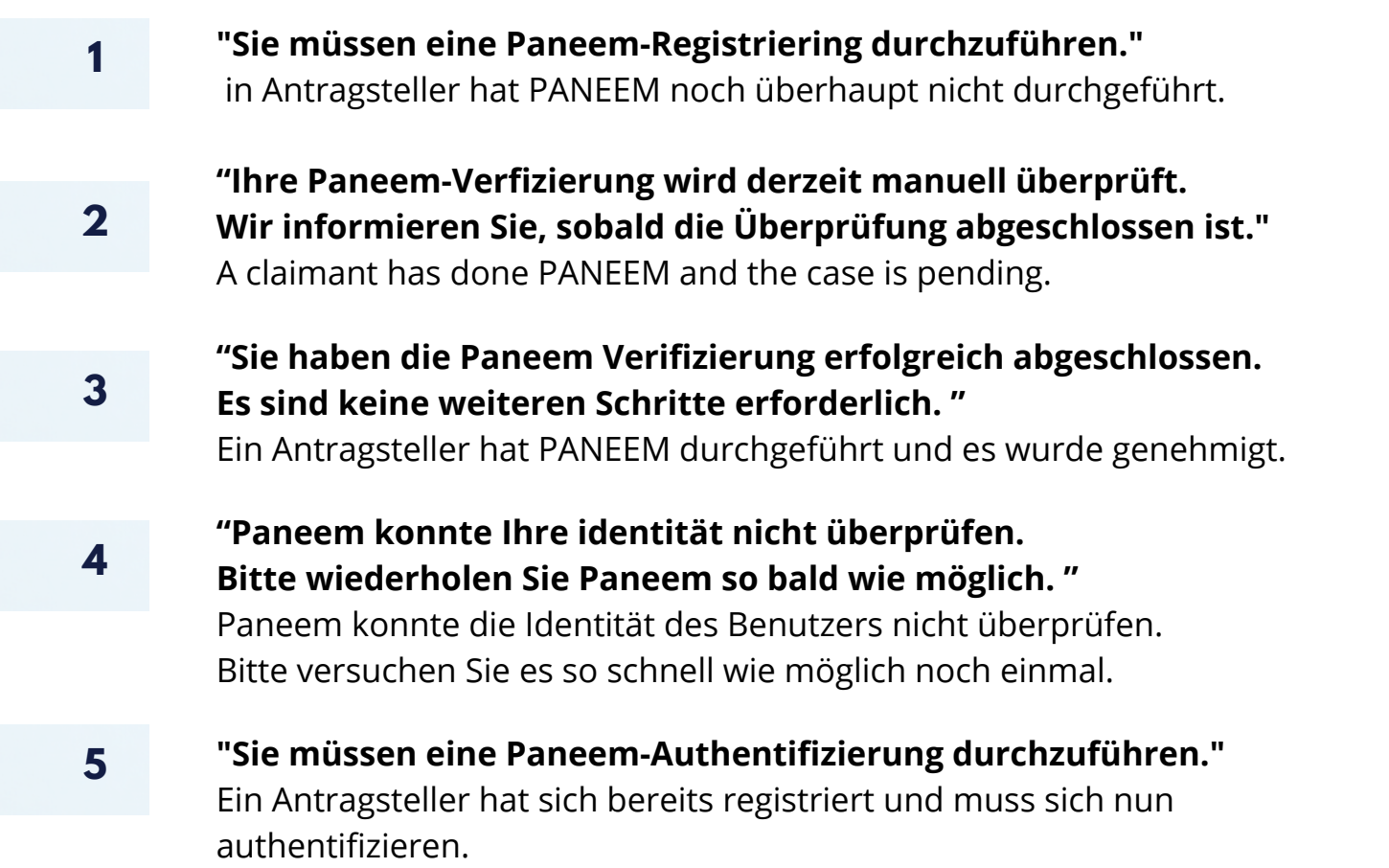

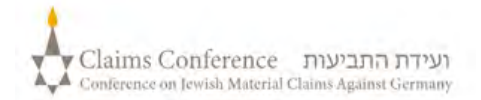

×